# ИНСТРУКЦИЯ ПО УСТАНОВКЕ И НАСТРОЙКЕ МОДУЛЯ CS-CART

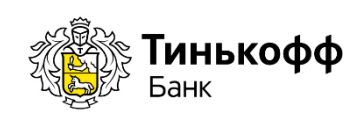

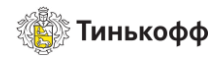

# Содержание

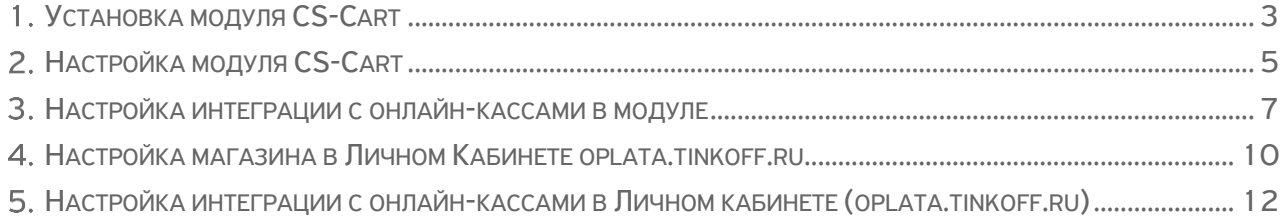

# <span id="page-2-0"></span>История изменений

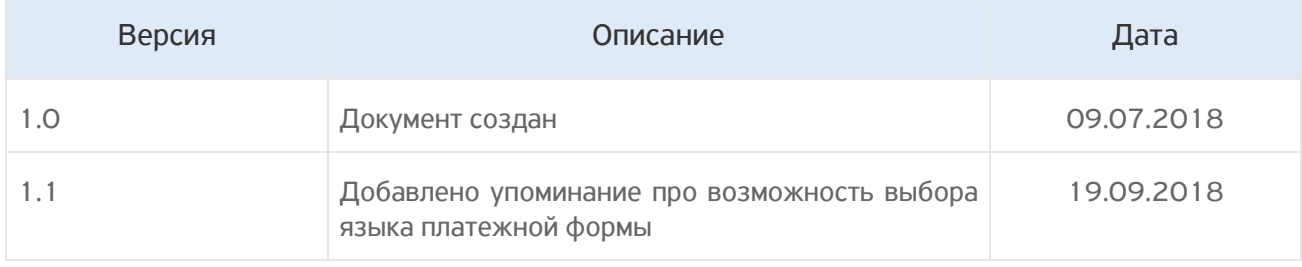

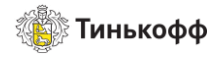

# Установка модуля CS-Cart

Внимание! Поддерживаемые версии: 4.6 и выше

Для установки модуля необходимо:

- 1. Скопировать содержимое директорий app и design в корневую директорию проекта (замены файлов происходить не должно).
- 2. Поставить права на папку <site>/app/payments/tinkoff 700.

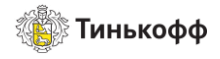

# <span id="page-4-0"></span>Настройка модуля CS-Cart

Для настройки модуля необходимо:

1. Зайти в раздел "Модули" и нажать кнопку **ПРОСМОТРЕТЬ ВСЕ ДОСТУПНЫЕ МОДУЛИ**.

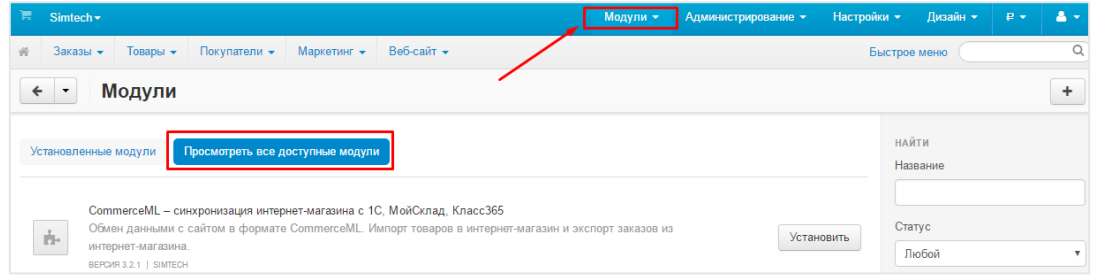

Рисунок 1. Все доступные модули

2. Найти модуль Tinkoff и нажать кнопку **УСТАНОВИТЬ**.

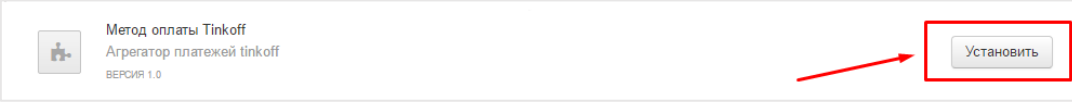

#### Рисунок 2. Установка модуля

3. Зайти в раздел «Администрирование» -> «Способы оплаты» и добавить новый метод оплаты с процессором tinkoff.

| Модули * | Администрирование -                     | Настройки * | Дизайн - | $P -$  |        |
|----------|-----------------------------------------|-------------|----------|--------|--------|
|          | Магазины                                |             | ню       |        | Q      |
|          | Файлы                                   |             |          |        |        |
|          | Способы оплаты                          |             |          |        |        |
|          | Доставка и налоги                       |             |          |        | Вкл.   |
|          | Статусы заказов<br>Статусы сертификатов |             |          |        | Вкл. • |
|          | Поля профиля                            |             |          |        | Вкл. • |
|          | Валюты                                  |             |          |        | Вкл. • |
|          | Языки<br>Þ                              |             |          |        |        |
|          | Журнал событий                          |             |          |        | Вкл. • |
|          | Резервное копирование и восстановление  |             |          |        | Вкл. • |
|          | Хранилище данных                        | Þ           |          | Вкл. • |        |
|          | Импорт данных<br>Þ                      |             |          |        |        |
|          | Экспорт данных                          | b           |          |        | Вкл. • |
|          | Детектор изменений ядра                 |             |          |        | Вкл. • |
|          | Центр обновлений                        |             |          |        |        |

Рисунок 3. Добавление нового способа оплаты

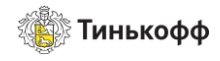

4. Заполнить настройки на вкладке «Общее», как на примере ниже.

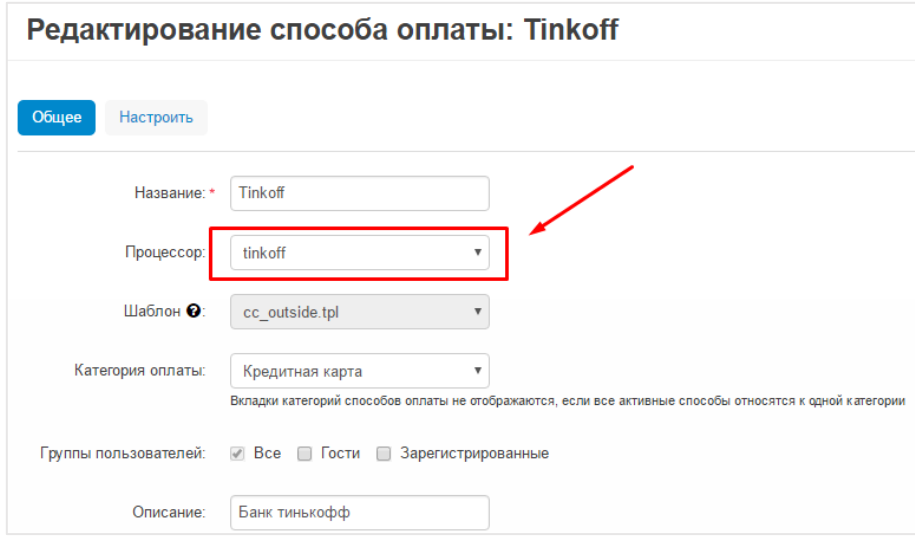

Рисунок 4. Настройка способа оплаты

- 5. Выбрать язык платежной формы.
- 6. Указать Терминал и Секретный ключ для магазина на вкладке «Настроить» Данные параметры можно получить в Личном кабинете

Для получения данных в личном кабинете нужно:

- a) Перейти в раздел «Магазины».
- b) Выбрать магазин.
- c) Выбрать пункт «Терминалы» в боковом меню.

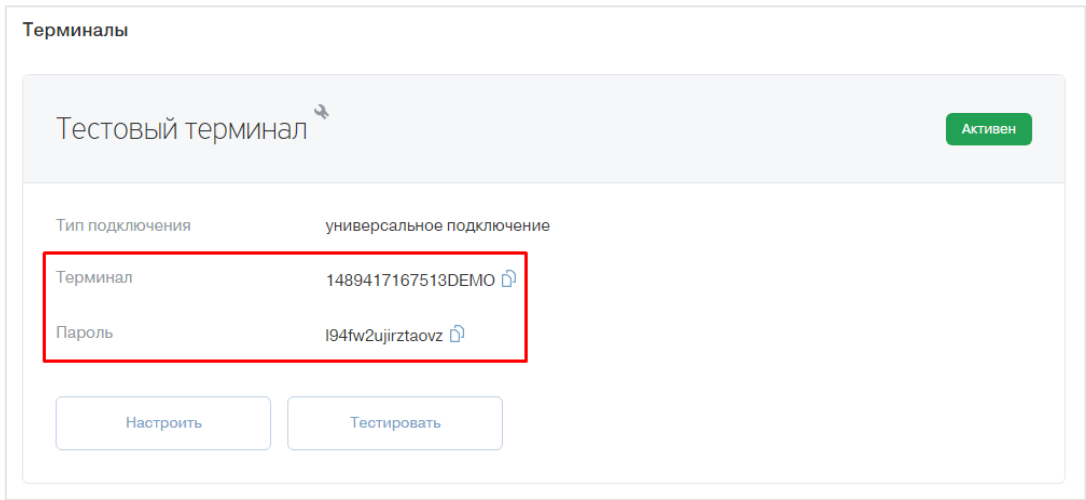

Рисунок 5. Данные терминала

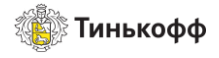

### <span id="page-6-0"></span>Настройка интеграции с онлайн-кассами в модуле

Для интеграции с онлайн-кассами необходимо:

- 1. Выбрать «Да» в пункте «Передавать данные для формирования чека» настроек модуля.
- 2. Выбрать систему налогообложения для магазина в раскрывающемся меню «Система налогообложения».

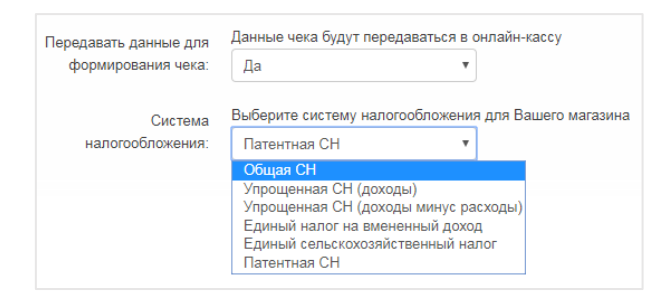

Рисунок 6. Выбор системы налогообложения

Внимание! С 1 января 2019 года ставка НДС 18% меняется на 20%.

Правила фискализации платежей в переходный период:

— до 31 декабря 2018 года: если из магазина получен параметр «НДС 20%», он будет изменен на «НДС 18%» на стороне Тинькофф. В кассовый сервис будет передано значение «НДС 18%».

— С 1 января 2019 года: параметр «НДС 20%» будет обрабатываться и передаваться в кассу. Если из магазина получен параметр «НДС 18%», он будет изменен на «НДС 20%» на стороне Тинькофф или кассового сервиса.

Внимание! С 1.01.2019 по закону нужно передавать дополнительные параметры

в кассу – e-mail компании отправителя чека, признак способа расчета и признак предмета расчета.

3. Заполнить поле «Email компании».

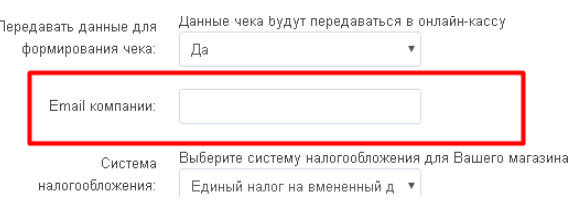

Рисунок 7. Ввод данных

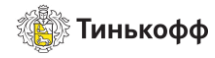

4. Выбрать признак способа расчёта для магазина в раскрывающемся меню «Признак способа расчёта».

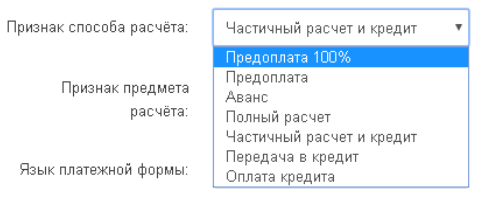

#### Рисунок 8. Выбор признака способа расчёта

5. Выбрать признак предмета расчёта для магазина в раскрывающемся меню «Признак способа оплаты».

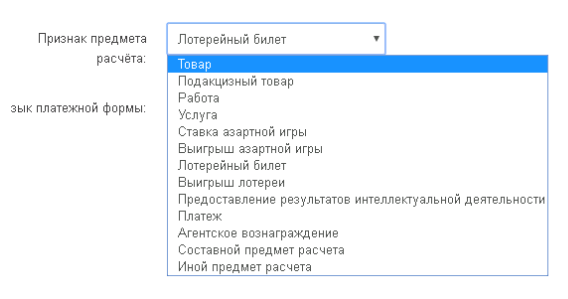

#### Рисунок 9. Выбор признака предмета расчёта

6. Настроить налоги в разделе «Администрирование» - «Доставка и налоги» - «Налоги».

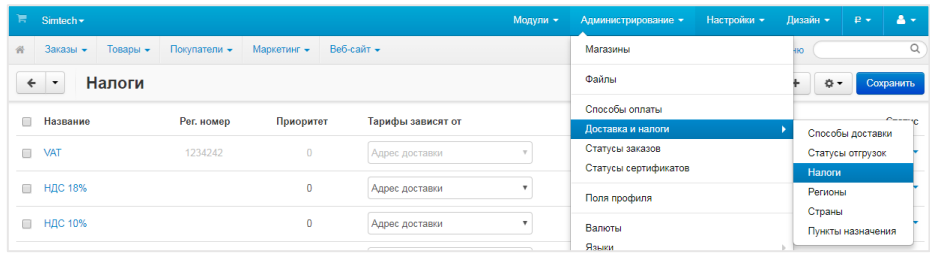

#### Рисунок 10. Редактирование ставок налогов

7. Настроить налог для доставки в разделе «Администрирование» - «Доставка и налоги» - «Способы доставки».

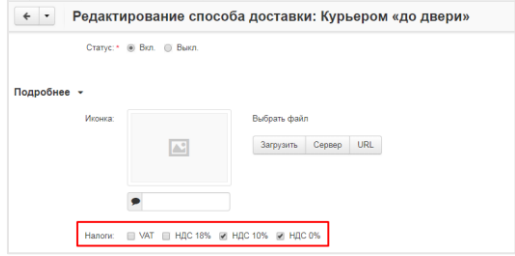

Рисунок 11. Налог на доставку

#### 8. Нажать кнопку **СОХРАНИТЬ.**

Внимание! Сумма к оплате корректно рассчитывается только при использовании стандартных (встроенных в CMS) способов доставки.

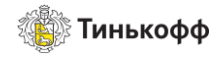

### <span id="page-8-0"></span>Настройка магазина в Личном Кабинете oplata.tinkoff.ru

Для настройки магазина в ЛК необходимо:

- 1. Перейти в раздел «Магазины» и выбрать магазин.
- 2. В боковом меню выбрать пункт «Терминалы» и нажать кнопку **НАСТРОИТЬ** для терминала.

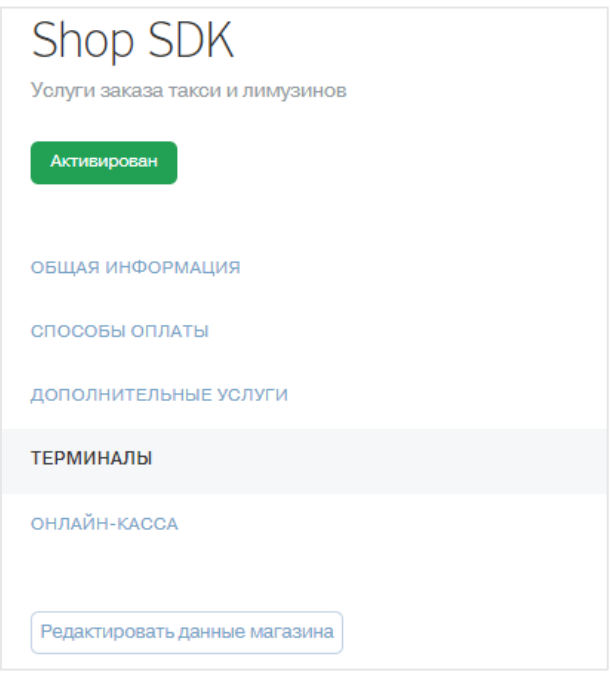

Рисунок 12. Боковое меню

- 3. Выполнить следующие настройки:
	- a) Выбрать способ подключения: «Универсальное подключение».
	- b) Выбрать пункт: Нотификация по http(s).

Внимание! URL для нотификации по http:

<название\_сайта>/ index.php?dispatch=payment\_notification.notification&payment=tinkoff

- 4. Если вы хотите использовать:
	- a) стандартные страницы успешного/неуспешного платежа, оставьте значения по умолчанию в полях URL страницы успешного/неуспешного платежа.
	- b) страницы успешного/неуспешного платежа, расположенные на вашем сайте, необходимо выбрать тип страницы «Собственная страница» и прописать следующие значения:
- URL страницы успешного платежа: <название\_сайта>/app/payments/tinkoff/redirect.php
- URL страницы неуспешного платежа: [<название\\_сайта>/app/payment](file:///C:/Users/e.p.sheykina/Desktop/landing/all_instructions/CS-Cart.docx)s/tinkoff/redirect.php

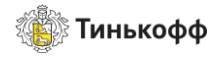

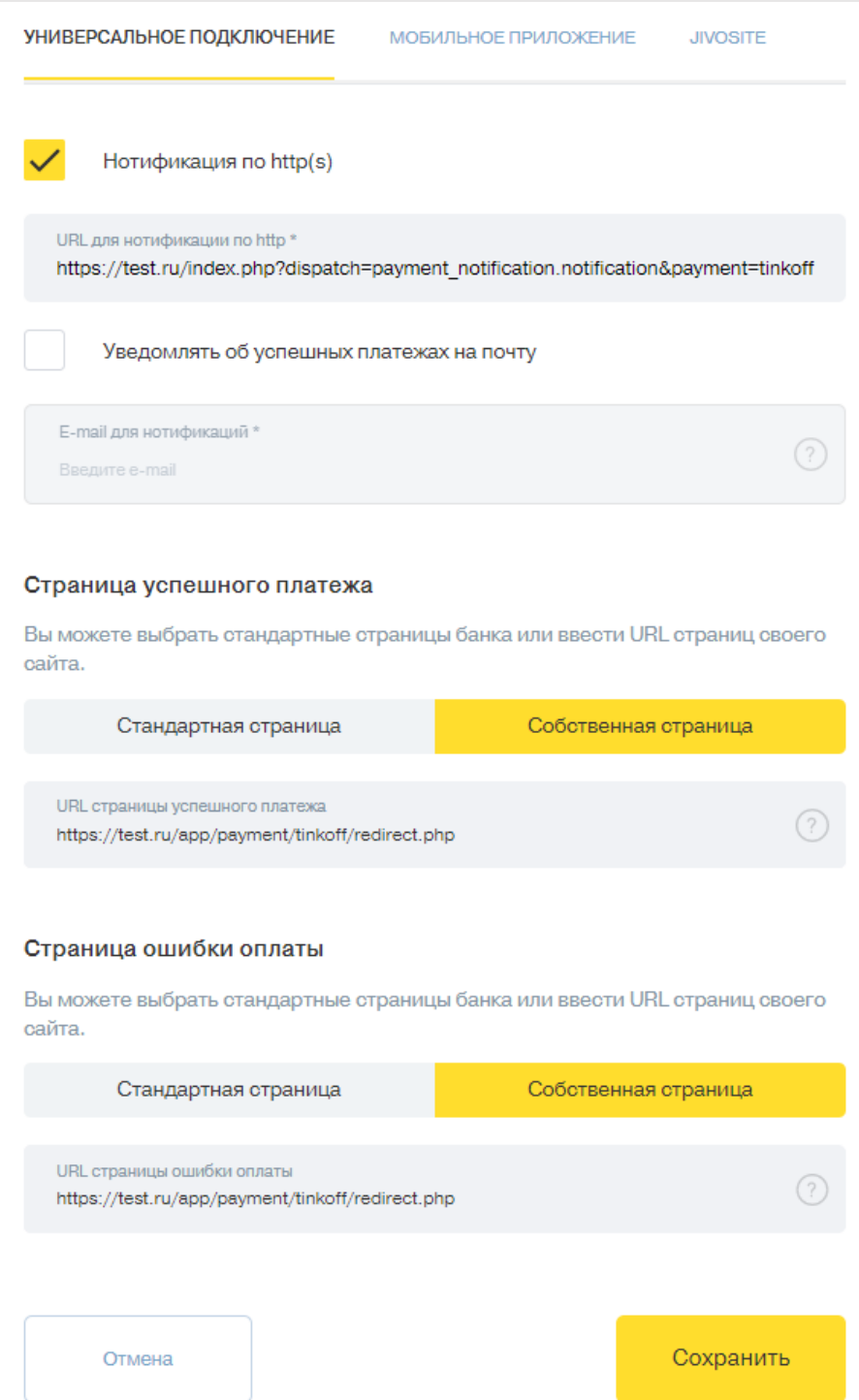

Рисунок 13. Пример настроек

5. Нажать кнопку **СОХРАНИТЬ.**

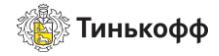

# <span id="page-10-0"></span>Настройка интеграции с онлайн-кассами в Личном кабинете (oplata.tinkoff.ru)

Для настройки интеграции с онлайн-кассой в ЛК необходимо:

- 1. Выбрать магазин в разделе «Магазины».
- 2. В открывшемся окне выбрать пункт «Онлайн-Касса» в меню слева.
- 3. Выбрать тип подключения «Модули CMS» и СMS «СS-Cart 4.4.2».

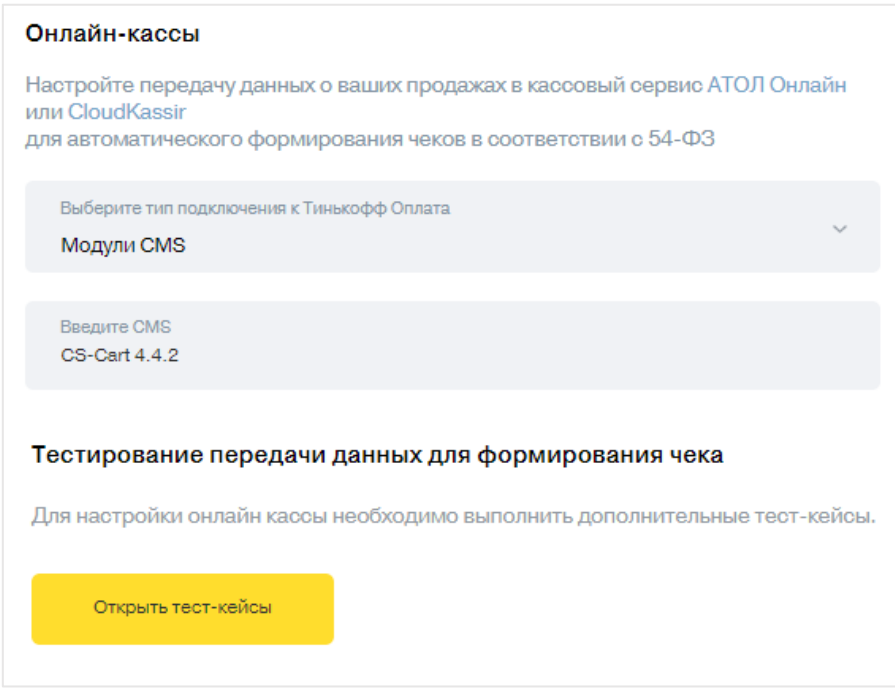

Рисунок 14. Выбор типа подключения

- 4. Выполнить тест-кейсы №7 и 8.
- 5. Ввести данные онлайн-кассы после успешного выполнения тест-кейсов.

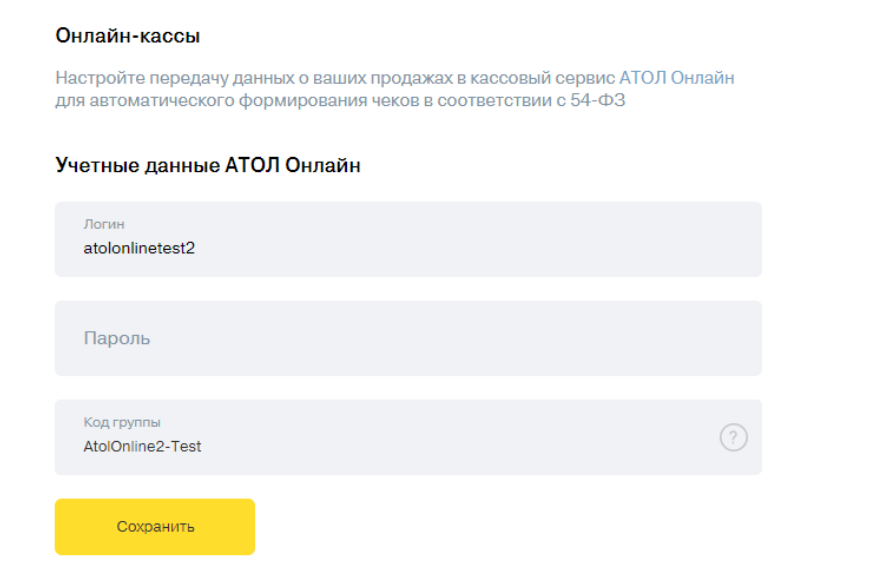

Рисунок 15. Ввод учетных данных

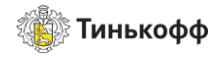

6. Включить переключатель «Передача данных». Он отображается на странице при корректном вводе данных.

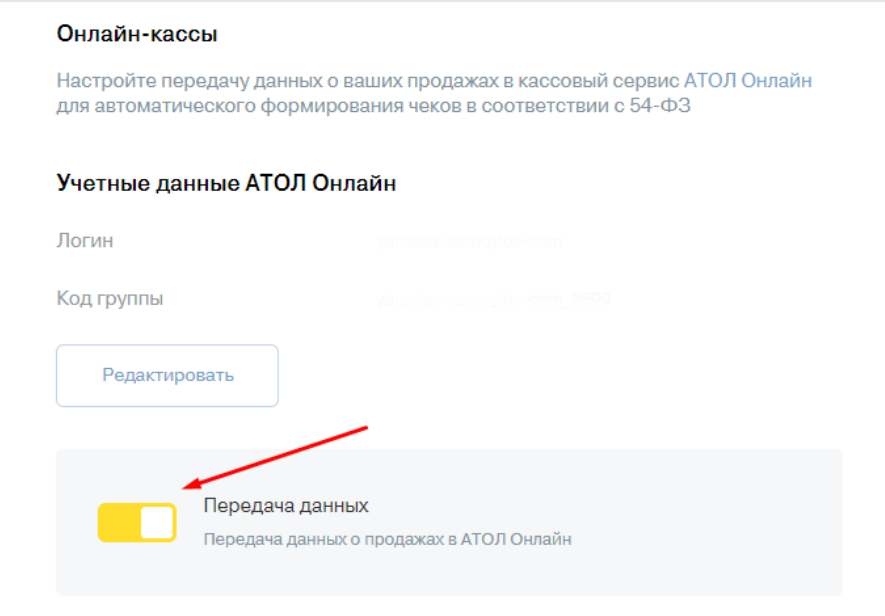

#### Рисунок 16. Переключатель "Передача данных"

7. Передача данных в онлайн-кассу активирована. С этого момента информация о каждой операции передается в онлайн-кассу.